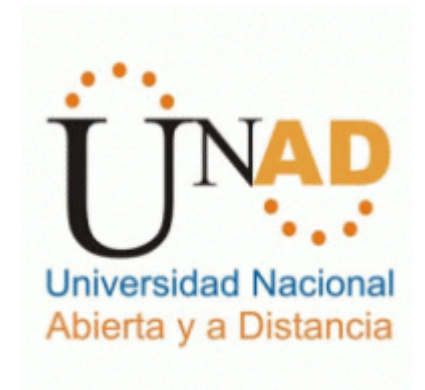

# **Casos de estudio con tecnología Cisco**

**Hugo Efraín Santillana Salazar**

Escuela de ciencias básicas Tecnología e Ingeniería Palmira, Colombia 2019

# **Casos de estudio con tecnología Cisco**

**Hugo Efraín Santillana Salazar**

Tesis o trabajo de investigación presentada(o) como requisito para optar al título de: **Ingeniero de Sistemas**

> Director (a): Ingeniero, Juan Vesga Instructor(a): Ingeniera, Nancy Guaca

Línea de Investigación: Metodologías de simulación en plataforma Cisco

> Escuela de ciencias básicas Tecnología e Ingeniería Palmira, Colombia 2019

## **Resumen**

El presente trabajo, es un desarrollo en el cual se plantea la solución más óptima a la exposición de 2 ejercicios, los cuales exponen temas de Networking, tales como la configuración de dispositivos Swiches, direccionamiento IP, pruebas de funcionamiento en el simulador Packet Tracer.

De esta forma se pretende abarca las lecciones aprendidas del diplomado de Cisco CCNA y poner a prueba las destrezas y habilidades adquiridas en el curso.

**Palabras clave: (Networking, CCNA, Packet Tracert).** 

## **Abstract**

The present work, is a development, in which, it is seen, it is solved, highlighted, highlighted, exposed, exposed, exposed, integrated, Switches devices are configured, IP addressing, tests are carried out of operation in the Packet Tracer simulator.

This is intended to cover the lessons learned from the Cisco CCNA diploma course and test the skills and abilities acquired in the course.

**Keywords: (Networking, CCNA, Packet Tracert).**

## **Contenido**

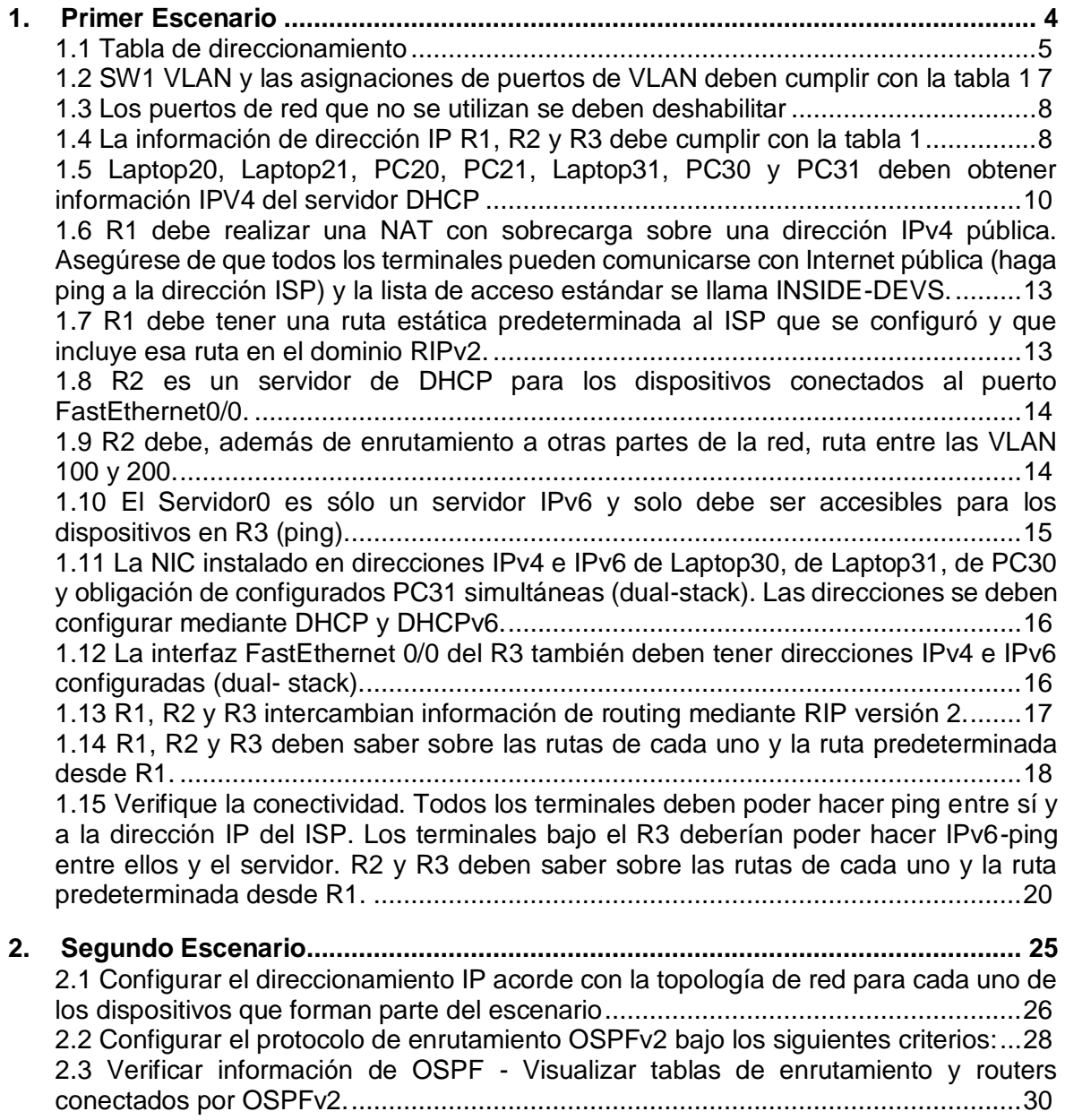

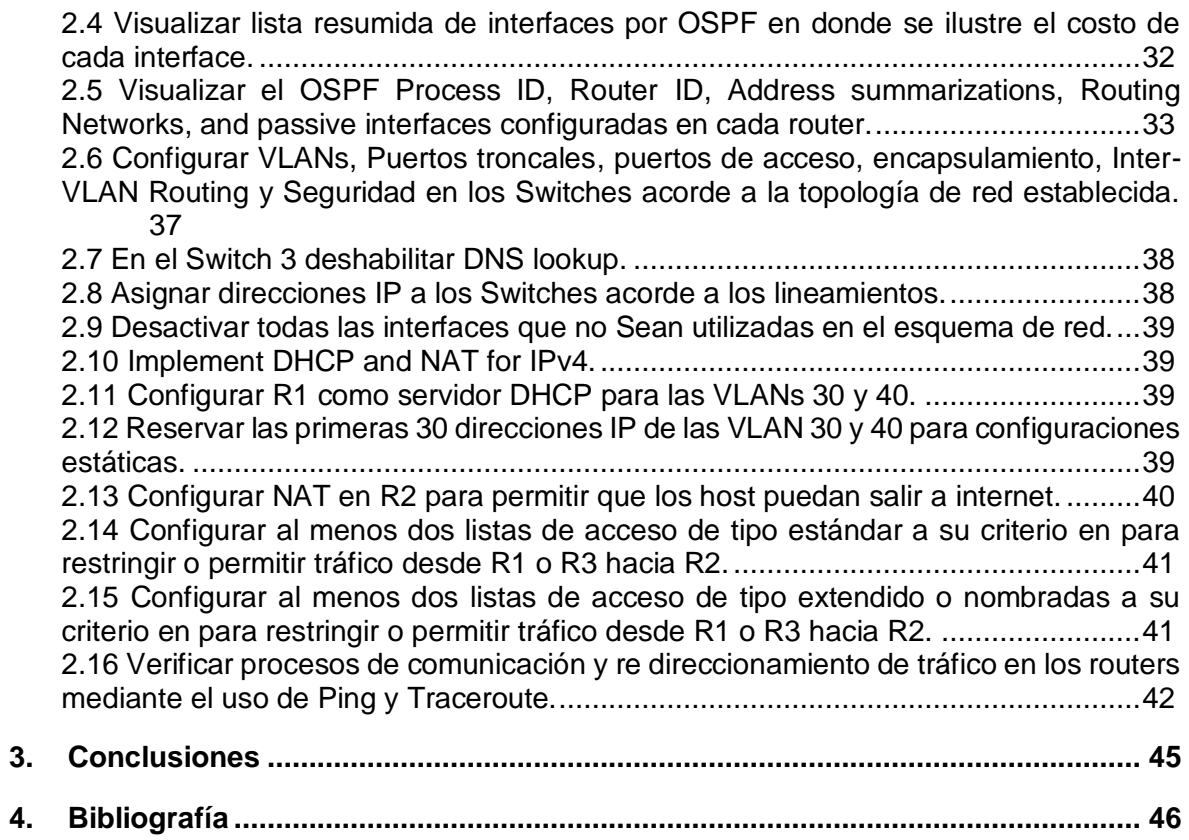

## **Introducción**

En el presente trabajo escrito, se quiere dar alcance por medio de una solución práctica, a dos ejercicios, los cuales son la prueba final del diplomado de profundización de Cisco. Adicionalmente, vamos a poner en desarrollo los conocimientos adquiridos en las etapas anteriormente vistas en los módulos pasados.

Es importante mencionar que los ejercicios, serán realizados en la aplicación Packet Tracert, versión 7.2.

## <span id="page-7-0"></span>**1.Primer Escenario**

El siguiente escenario será planteado, creado y ejecutado en el simulador de Packet Tracer

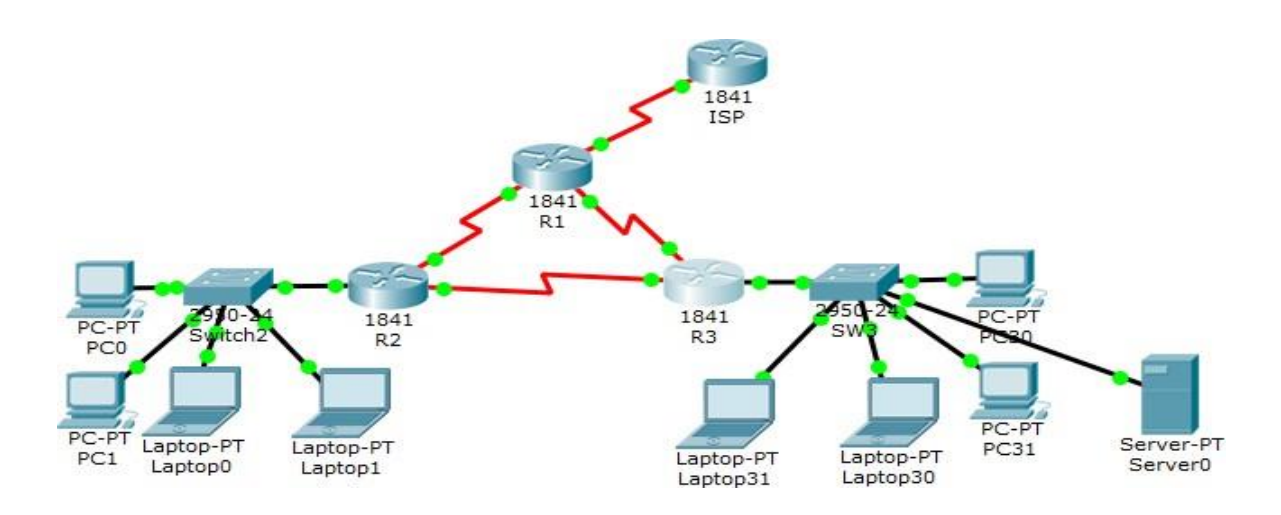

## <span id="page-8-0"></span>**1.1 Tabla de direccionamiento**

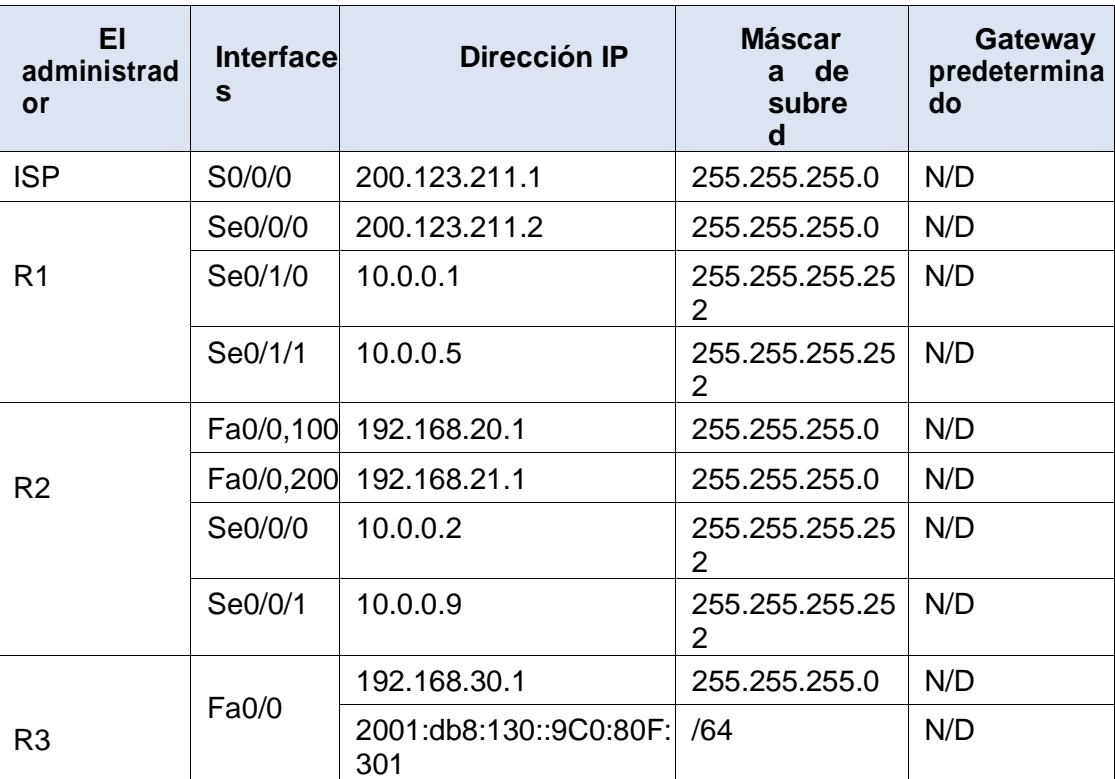

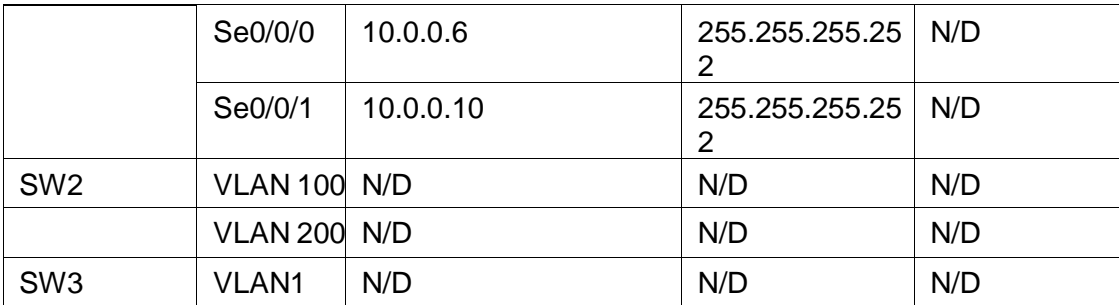

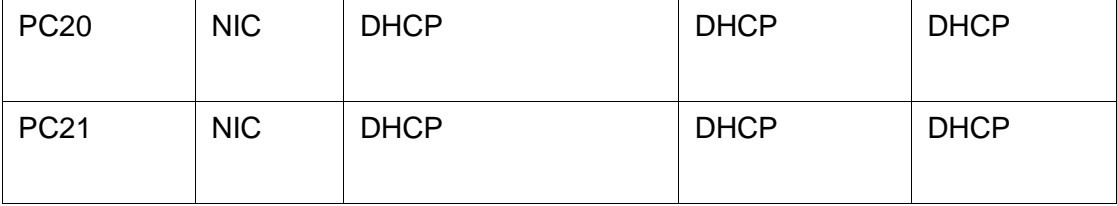

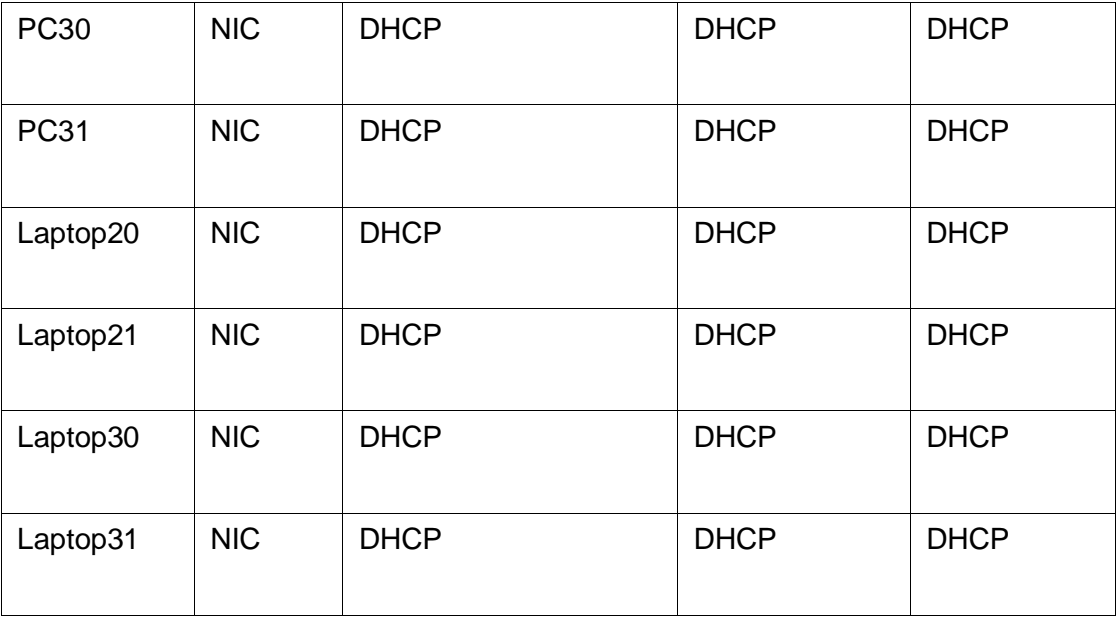

Tabla de asignación de VLAN y de puertos

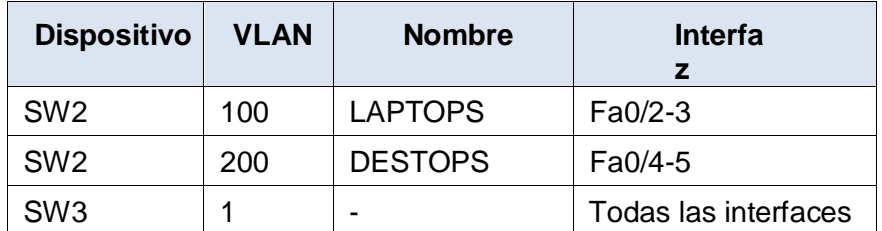

Tabla de enlaces troncales

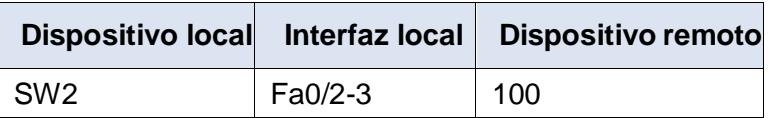

#### Situación

En esta actividad, demostrará y reforzará su capacidad para implementar NAT, servidor de DHCP, RIPV2 y el routing entre VLAN, incluida la configuración de direcciones IP, las VLAN, los enlaces troncales y las subinterfaces. Todas las pruebas de alcance deben realizarse a través de ping únicamente.

### <span id="page-10-0"></span>**1.2 SW1 VLAN y las asignaciones de puertos de VLAN deben cumplir con la tabla 1**

De acuerdo a las especificaciones de la tabla # 1, vamos a realizar la siguiente configuración en los Switches.

SW2 hostname SW2 vlan 100 name LAPTOPS vlan 200 name DESKTOPS interface FastEthernet0/1 switchport mode trunk interface FastEthernet0/2 switchport access vlan 100 switchport mode access interface FastEthernet0/3 switchport access vlan 100 switchport mode access interface FastEthernet0/4 switchport access vlan 200 switchport mode access interface FastEthernet0/5 switchport access vlan 200 switchport mode access SW3 hostname SW3

int range f0/1-6 switchport mode access switchport access vlan 1

### <span id="page-11-0"></span>**1.3 Los puertos de red que no se utilizan se deben deshabilitar**

Para los puertos que no se van a usar se seleccionan por medio de un rango, correspondiente con sus interfaces

SW2 interface range f0/6-24,g0/1-2 shutdown SW3 interface range f0/7-24, g0/1-2 shutdown

### <span id="page-11-1"></span>**1.4 La información de dirección IP R1, R2 y R3 debe cumplir con la tabla 1**

Configuramos, de acuerdo a la tabla de direccionamiento # 1, aplicamos a los Router 1 2 y 3.

#### R1

```
hostname R1
interface Serial0/0/0
ip address 200.123.211.2 255.255.255.0
no shutdown
interface Serial0/1/0
ip address 10.0.0.1 255.255.255.252
no shutdown
interface Serial0/1/1
ip address 10.0.0.5 255.255.255.252
no shutdown
```
hostname R2

interface FastEthernet0/0 no shutdown interface FastEthernet0/0.100 encapsulation dot1Q 100 ip address 192.168.20.1 255.255.255.0 interface FastEthernet0/0.200 encapsulation dot1Q 200 ip address 192.168.21.1 255.255.255.0 interface Serial0/0/0 ip address 10.0.0.2 255.255.255.252 no shutdown interface Serial0/0/1 ip address 10.0.0.9 255.255.255.252 clock rate 2000000 no shutdown

#### R3

hostname R3 ipv6 unicast-routing interface FastEthernet0/0 ip address 192.168.30.1 255.255.255.0 ipv6 address 2001:DB8:130::9C0:80F:301/64 ipv6 dhcp server VLAN30IPV6 no shutdown

interface Serial0/0/0 ip address 10.0.0.6 255.255.255.252 no shutdown

interface Serial0/0/1 ip address 10.0.0.10 255.255.255.252 no shutdown

## <span id="page-13-0"></span>**1.5 Laptop20, Laptop21, PC20, PC21, Laptop31, PC30 y PC31 deben obtener información IPV4 del servidor DHCP**

Verificamos como evidencia, por medio de capturas que las asignaciones por DHCP sean las correctas para la configuración (Aplica para las laptops y PC's).

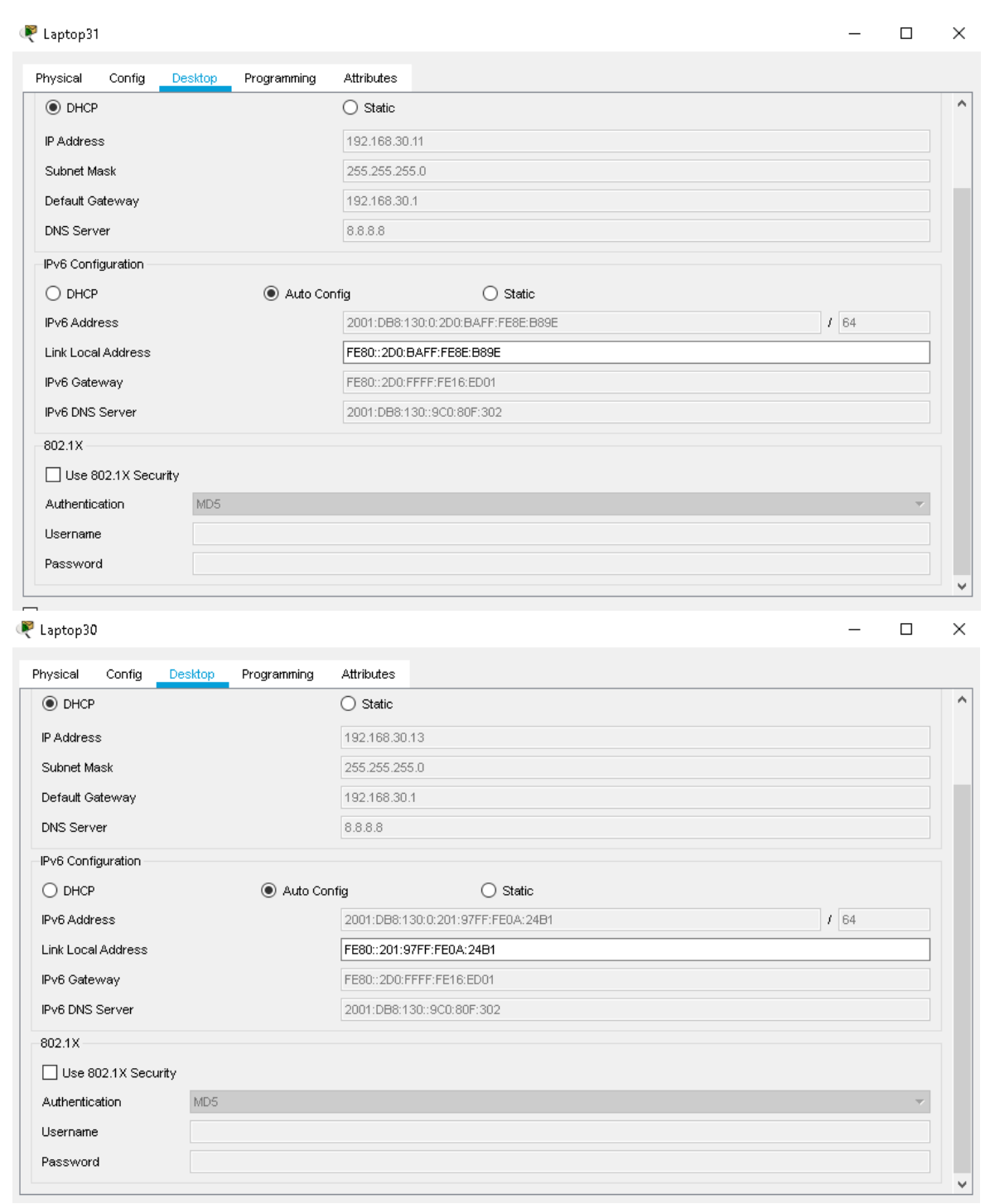

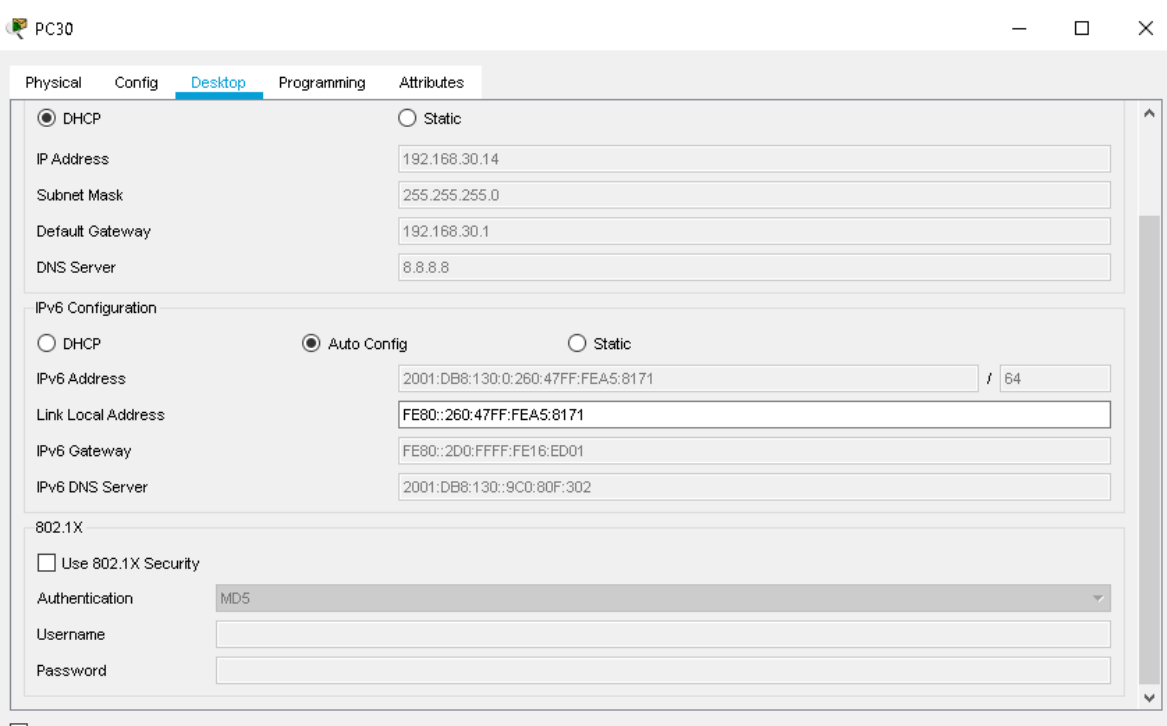

### $P$  PC31

 $\quad$   $\Box$   $\quad$   $\times$ 

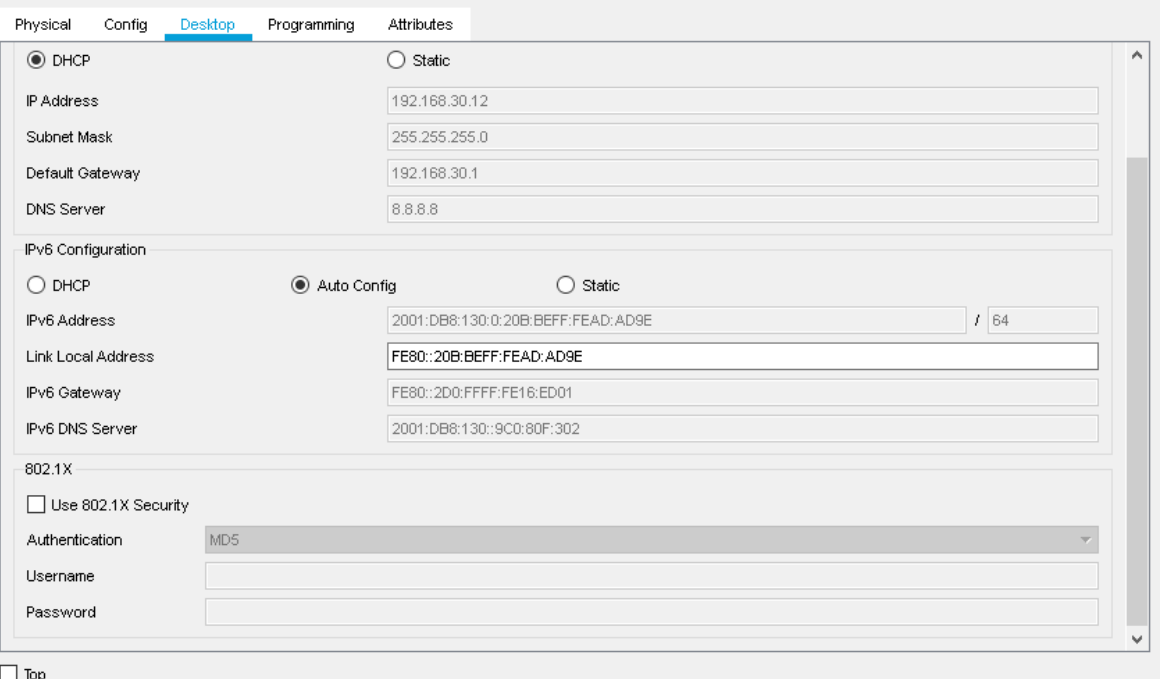

### <span id="page-16-0"></span>**1.6 R1 debe realizar una NAT con sobrecarga sobre una dirección IPv4 pública. Asegúrese de que todos los terminales pueden comunicarse con Internet pública (haga ping a la dirección ISP) y la lista de acceso estándar se llama INSIDE-DEVS.**

Se aplica una configuración sobre los routers, con una lista de acceso, este direccionamiento (Nateo) es público.

R1 interface Serial0/0/0 ip nat outside interface Serial0/1/0 ip nat inside interface Serial0/1/1 ip nat inside ip nat inside source list INSIDE-DEVS interface Serial0/0/0 overload ip access-list standard INSIDE-DEVS permit 192.168.20.0 0.0.0.255 permit 192.168.21.0 0.0.0.255 permit 192.168.30.0 0.0.0.255

### <span id="page-16-1"></span>**1.7 R1 debe tener una ruta estática predeterminada al ISP que se configuró y que incluye esa ruta en el dominio RIPv2.**

En el router, se configura la ruta estática al ISP

R1 router rip version 2 passive-interface Serial0/0/0 network 10.0.0.0 default-information originate no auto-summary

#### ip route 0.0.0.0 0.0.0.0 Serial0/0/0

### <span id="page-17-0"></span>**1.8 R2 es un servidor de DHCP para los dispositivos conectados al puerto FastEthernet0/0.**

Para el router 2, se establece que es un servidor DHCP.

#### R2

```
 ip dhcp excluded-address 192.168.20.1 192.168.20.10
ip dhcp excluded-address 192.168.21.1 192.168.21.10
ip dhcp pool VLAN100
network 192.168.20.0 255.255.255.0
default-router 192.168.20.1
dns-server 8.8.8.8
ip dhcp pool VLAN200
network 192.168.21.0 255.255.255.0
 default-router 192.168.21.1
 dns-server 8.8.8.8
```
### <span id="page-17-1"></span>**1.9 R2 debe, además de enrutamiento a otras partes de la red, ruta entre las VLAN 100 y 200.**

Las conexiones para las VLAN 100 y 200, deben estar configuradas para la red.

R2

```
router rip
version 2
passive-interface FastEthernet0/0.100
passive-interface FastEthernet0/0.200
network 10.0.0.0
network 192.168.20.0
network 192.168.21.0
no auto-summary
```
## <span id="page-18-0"></span>**1.10 El Servidor0 es sólo un servidor IPv6 y solo debe ser accesibles para los dispositivos en R3 (ping).**

Se anexa capturas, con la evidencia del Servidor0 y su direccionamiento con IPV6 aplicado

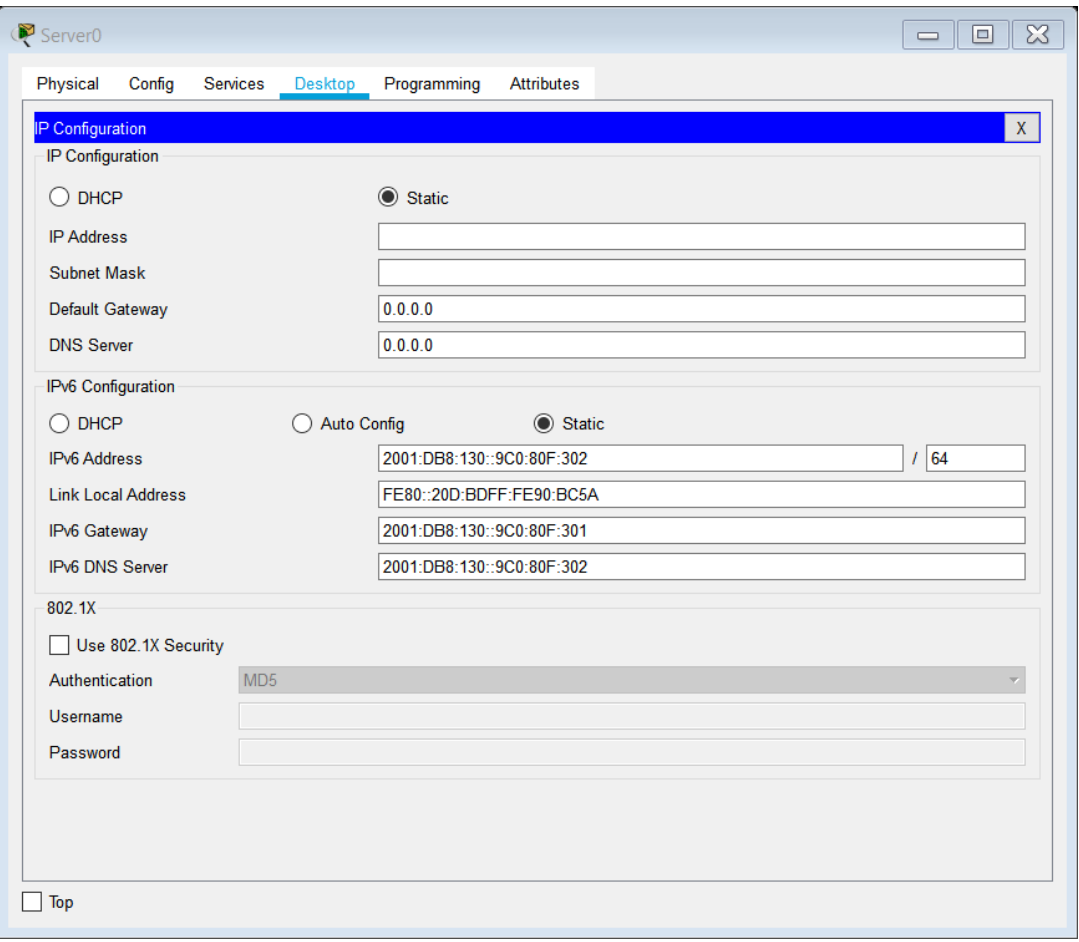

### <span id="page-19-0"></span>**1.11 La NIC instalado en direcciones IPv4 e IPv6 de Laptop30, de Laptop31, de PC30 y obligación de configurados PC31 simultáneas (dual-stack). Las direcciones se deben configurar mediante DHCP y DHCPv6.**

```
R3
ip dhcp excluded-address 192.168.30.1 192.168.30.10
ip dhcp pool VLAN30
network 192.168.30.0 255.255.255.0
 default-router 192.168.30.1
dns-server 8.8.8.8
ipv6 unicast-routing
ipv6 dhcp pool VLAN30IPV6
dns-server 2001:DB8:130::9C0:80F:302
 domain-name inside-devs.com
interface FastEthernet0/0
 ip address 192.168.30.1 255.255.255.0
ipv6 address 2001:DB8:130::9C0:80F:301/64
 ipv6 dhcp server VLAN30IPV6
no shutdown
```
### <span id="page-19-1"></span>**1.12 La interfaz FastEthernet 0/0 del R3 también deben tener direcciones IPv4 e IPv6 configuradas (dual- stack).**

R3

```
interface FastEthernet0/0
ip address 192.168.30.1 255.255.255.0
ipv6 address 2001:DB8:130::9C0:80F:301/64
ipv6 dhcp server VLAN30IPV6
no shutdown
```
### <span id="page-20-0"></span>**1.13 R1, R2 y R3 intercambian información de routing mediante RIP versión 2.**

Para los Routers 1, 2 y 3 se aplica una configuración por medio de RIP versión 2, la cual permite a los equipos compartir información.

```
R1
router rip
version 2
passive-interface Serial0/0/0
network 10.0.0.0
default-information originate
no auto-summary
R<sub>2</sub>router rip
version 2
passive-interface FastEthernet0/0.100
passive-interface FastEthernet0/0.200
network 10.0.0.0
network 192.168.20.0
network 192.168.21.0
no auto-summary
R3
router rip
version 2
passive-interface FastEthernet0/0
network 10.0.0.0
network 192.168.30.0
no auto-summary
```
### <span id="page-21-0"></span>**1.14 R1, R2 y R3 deben saber sobre las rutas de cada uno y la ruta predeterminada desde R1.**

Se anexa captura, con evidencia de los Routers 1, 2 y 3 que permiten ver las rutas entre ellos (1 captura por cada Router).

```
R<sub>R1</sub>
                                                                                                            \boxed{\blacksquare \blacksquare \blacksquare \boxtimes \blacksquare}Physical Config CLI Attributes
                                                   IOS Command Line Interface
  RI>en
  R1#show ip route
  Codes: L - local, C - connected, S - static, R - RIP, M - mobile, B - BGP
           D - EIGRP, EX - EIGRP external, O - OSPF, IA - OSPF inter area<br>N1 - OSPF NSSA external type 1, N2 - OSPF NSSA external type 2
           E1 - OSPF external type 1, E2 - OSPF external type 2, E - EGP<br>i - IS-IS, L1 - IS-IS level-1, L2 - IS-IS level-2, ia - IS-IS inter area
            * - candidate default, U - per-user static route, o - ODR
            P - periodic downloaded static route
  Gateway of last resort is 0.0.0.0 to network 0.0.0.0
         10.0.0.0/8 is variably subnetted, 5 subnets, 2 masks
  \overline{\mathsf{c}}10.0.0.0/30 is directly connected, Serial0/1/0
             10.0.0.1/32 is directly connected, Serial0/1/0
  L
  \mathsf C10.0.0.4/30 is directly connected, Serial0/1/1
  L
             10.0.0.5/32 is directly connected, Serial0/1/1<br>10.0.0.8/30 [120/1] via 10.0.0.2, 00:00:10, Serial0/1/0
  l r
                              [120/1] via 10.0.0.6, 00:00:12, Serial0/1/1
         192.168.20.0/24 [120/1] via 10.0.0.2, 00:00:10, Serial0/1/0<br>192.168.21.0/24 [120/1] via 10.0.0.2, 00:00:10, Serial0/1/0
  \overline{\mathbf{R}}\mathbf R\overline{\mathbf{R}}192.168.30.0/24 [120/1] via 10.0.0.6, 00:00:12, Serial0/1/1
         200.123.211.0/24 is variably subnetted, 2 subnets, 2 masks
  \mathsf{C}200.123.211.0/24 is directly connected, Serial0/0/0
             200.123.211.2/32 is directly connected, Serial0/0/0
  L
  s\star0.0.0.0/0 is directly connected, Serial0/0/0
  R1#Ctrl+F6 to exit CLI focus
                                                                                                                 Paste
                                                                                                      Copy
\Box Top
```

```
\boxed{\square} \boxed{\square} \boxed{\square} \boxed{3}R<sub>2</sub>
  Physical Config CLI Attributes
                                                                             IOS Command Line Interface
    <u>animninoia a ainemu. nine biorocoi ou</u>
                                                                                                <del>criaiv/v/i/</del>
                                                                                                                       <del>enangea peace</del>
    %LINEPROTO-5-UPDOWN: Line protocol on Interface Serial0/0/0, changed state to up
   R2>enR2#show ip route
   Codes: C - connected, S - static, I - IGRP, R - RIP, M - mobile, B - BGP<br>
D - EIGRP, EX - EIGRP external, O - OSPF, IA - OSPF inter area<br>
N1 - OSPF NSSA external type 1, N2 - OSPF NSSA external type 2<br>
E1 - OSPF external t
                i - IS-IS, L1 - IS-IS level-1, L2 - IS-IS level-2, ia - IS-IS inter area<br>* - candidate default, U - per-user static route, o - ODR
                P - periodic downloaded static route
   Gateway of last resort is 10.0.0.1 to network 0.0.0.0
             10.0.0.0/30 is subnetted, 3 subnets
                  10.0.0.0 is directly connected, Serial0/0/0<br>10.0.0.4 [120/1] via 10.0.0.1, 00:00:11, Serial0/0/0
   l c
   R
                  [120/1] via 10.0.0.10, 00:00:04, Serial0/0/1<br>10.0.0.8 is directly connected, Serial0/0/1
   lc
            192.168.20.0/24 is directly connected, FastEthernet0/0.100<br>192.168.21.0/24 is directly connected, FastEthernet0/0.200<br>192.168.30.0/24 [120/1] via 10.0.0.10, 00:00:04, Serial0/0/1
   \mathsf{C}\mathsf{C}R
            0.0.0.0/0 [120/1] via 10.0.0.1, 00:00:11, Serial0/0/0
   R*R2#Ctrl+F6 to exit CLI focus
                                                                                                                                                         Copy
                                                                                                                                                                       Paste
\Box Top
R<sub>R3</sub>
                                                                                                                                                                  \boxed{-}Physical Config CLI Attributes
                                                                              IOS Command Line Interface
  $LINEPROTO-5-UPDOWN: Line protocol on Interface Serial0/0/0, changed state to up
   R<sub>3>en</sub>
   R3#show ip route
   Codes: C - connected, S - static, I - IGRP, R - RIP, M - mobile, B - BGPC - \text{COMREG}, S - \text{Suct}, 1 - \text{Jow}, R - \text{KIT}, n - \text{MSP}, n - \text{SDF}, n - \text{SDF}, n - \text{SDF}, n - \text{SDF}, n - \text{SDF}, n - \text{SDF}, n - \text{SDF}, n - \text{SDF}, n - \text{SDF}, n - \text{SDF}, n - \text{SDF}, n - \text{SDF} and n - \text{SDF} and
               P - periodic downloaded static route
  Gateway of last resort is 10.0.0.5 to network 0.0.0.0
            10.0.0.0/30 is subnetted, 3 subnets
                 10.0.0.0 [120/1] via 10.0.0.9, 00:00:09, Serial0/0/1<br>[120/1] via 10.0.0.9, 00:00:09, Serial0/0/1
   ١R
           120001 via 10.0.0.3, 00:00:20, Serial0/0/0<br>10.0.0.4 is directly connected, Serial0/0/0<br>192.168.20.0/24 [120/1] via 10.0.0.9, 00:00:09, Serial0/0/1<br>192.168.21.0/24 [120/1] via 10.0.0.9, 00:00:09, Serial0/0/1
   \mathbf Clc
   R
  |R
           192.168.30.0/24 is directly connected, FastEthernet0/0<br>0.0.0.0/0 [120/1] via 10.0.0.5, 00:00:20, Serial0/0/0
   \overline{c}\mathbf{R}^{\star}R3#Ctrl+F6 to exit CLI focus
                                                                                                                                                      Copy Paste
\Box Top
```
### <span id="page-23-0"></span>**1.15 Verifique la conectividad. Todos los terminales deben poder hacer ping entre sí y a la dirección IP del ISP. Los terminales bajo el R3 deberían poder hacer IPv6-ping entre ellos y el servidor. R2 y R3 deben saber sobre las rutas de cada uno y la ruta predeterminada desde R1.**

Para los equipos y la solución de este punto, se anexa captura con evidencia de que, si hay conexión entre los equipos, en las capturas se puede observar que los pines son exitosos.

```
P PCO
                                                                                         \boxed{\blacksquare}Physical Config Desktop Programming Attributes
  Command Prompt
                                                                                                   x \midPacket Tracer PC Command Line 1.0
  C:\ >ping 192.168.21.11
  Pinging 192.168.21.11 with 32 bytes of data:
  Reply from 192.168.21.11: bytes=32 time<1ms TTL=128
  Reply from 192.168.21.11: bytes=32 time<lms TTL=128<br>Reply from 192.168.21.11: bytes=32 time<lms TTL=128
  Reply from 192.168.21.11: bytes=32 time<1ms TTL=128
  Ping statistics for 192.168.21.11:
  Packets: Sent = 4, Received = 4, Lost = 0 (0% loss),<br>Approximate round trip times in milli-seconds:
        Minimum = 0ms, Maximum = 0ms, Average = 0msC:\>ping 192.168.20.11
  Pinging 192.168.20.11 with 32 bytes of data:
  Request timed out.
  Reply from 192.168.20.11: bytes=32 time=5ms TTL=127<br>Reply from 192.168.20.11: bytes=32 time=1ms TTL=127<br>Reply from 192.168.20.11: bytes=32 time<1ms TTL=127
  Ping statistics for 192.168.20.11:
  Packets: Sent = 4, Received = 3, Lost = 1 (25% loss),<br>Approximate round trip times in milli-seconds:
        Minimum = 0ms, Maximum = 5ms, Average = 2ms
  C: \&\Box Top
```

```
P<sub>PCO</sub>
                                                                                          \begin{array}{|c|c|c|c|c|}\n\hline\n\text{--} & \text{--} & \text{--} \\
\hline\n\text{--} & \text{--} & \text{--} & \text{--} \\
\hline\n\text{--} & \text{--} & \text{--} & \text{--} \\
\hline\n\text{--} & \text{--} & \text{--} & \text{--} \\
\hline\n\text{--} & \text{--} & \text{--} & \text{--} \\
\hline\n\text{--} & \text{--} & \text{--} & \text{--} \\
\hline\n\text{--} & \text{--} & \text{--} & \text{--} \\
\hline\n\text{--} & \textPhysical
        Config Desktop Programming Attributes
 Command Prompt
                                                                                                    \mathbf{x}Reply from 192.168.20.11: bytes=32 time<1ms TTL=127
                                                                                                     \overline{\phantom{a}}Ping statistics for 192.168.20.11:
        Packets: Sent = 4, Received = 3, Lost = 1 (25% loss),
  Approximate round trip times in milli-seconds:
        Minimum = 0ms, Maximum = 5ms, Average = 2msC:\pmb{\ge} ing 192.168.20.12
  Pinging 192.168.20.12 with 32 bytes of data:
  Request timed out.
  Reply from 192.168.20.12: bytes=32 time<1ms TTL=127
  Reply from 192.168.20.12: bytes=32 time<1ms TTL=127
  Reply from 192.168.20.12: bytes=32 time<1ms TTL=127
  Ping statistics for 192.168.20.12:
        Packets: Sent = 4, Received = 3, Lost = 1 (25% loss),
  Approximate round trip times in milli-seconds:
        Minimum = 0ms, Maximum = 0ms, Average = 0msC:\>ping 200.123.211.1
  Pinging 200.123.211.1 with 32 bytes of data:
  Reply from 200.123.211.1: bytes=32 time=2ms TTL=253
  Reply from 200.123.211.1: bytes=32 time=2ms TTL=253
  Reply from 200.123.211.1: bytes=32 time=7ms TTL=253
  Reply from 200.123.211.1: bytes=32 time=2ms TTL=253
  Ping statistics for 200.123.211.1:
        Packets: Sent = 4, Received = 4, Lost = 0 (0% loss),
  Approximate round trip times in milli-seconds:
        Minimum = 2ms, Maximum = 7ms, Average = 3msC:\ \&\Box Top
```
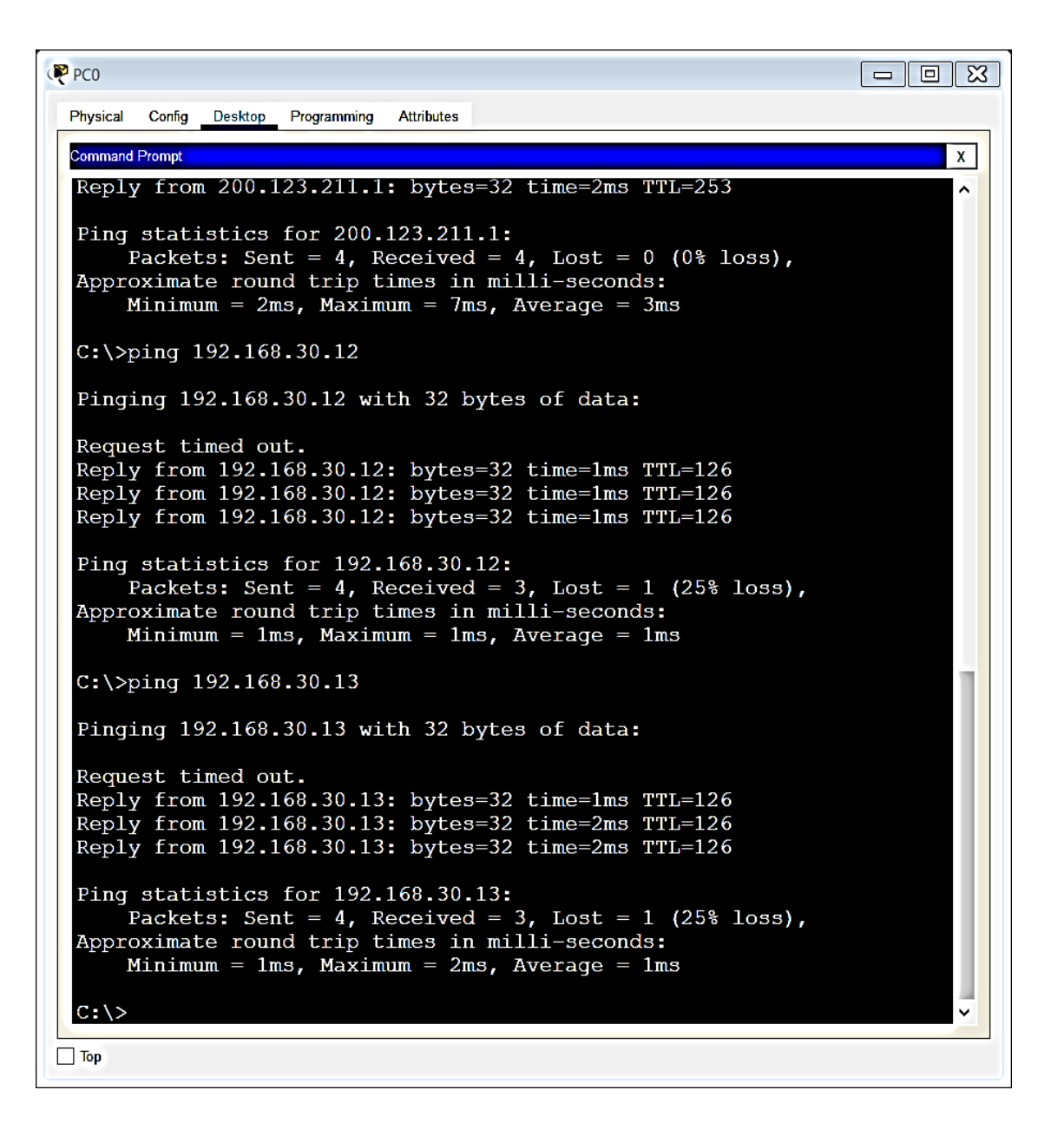

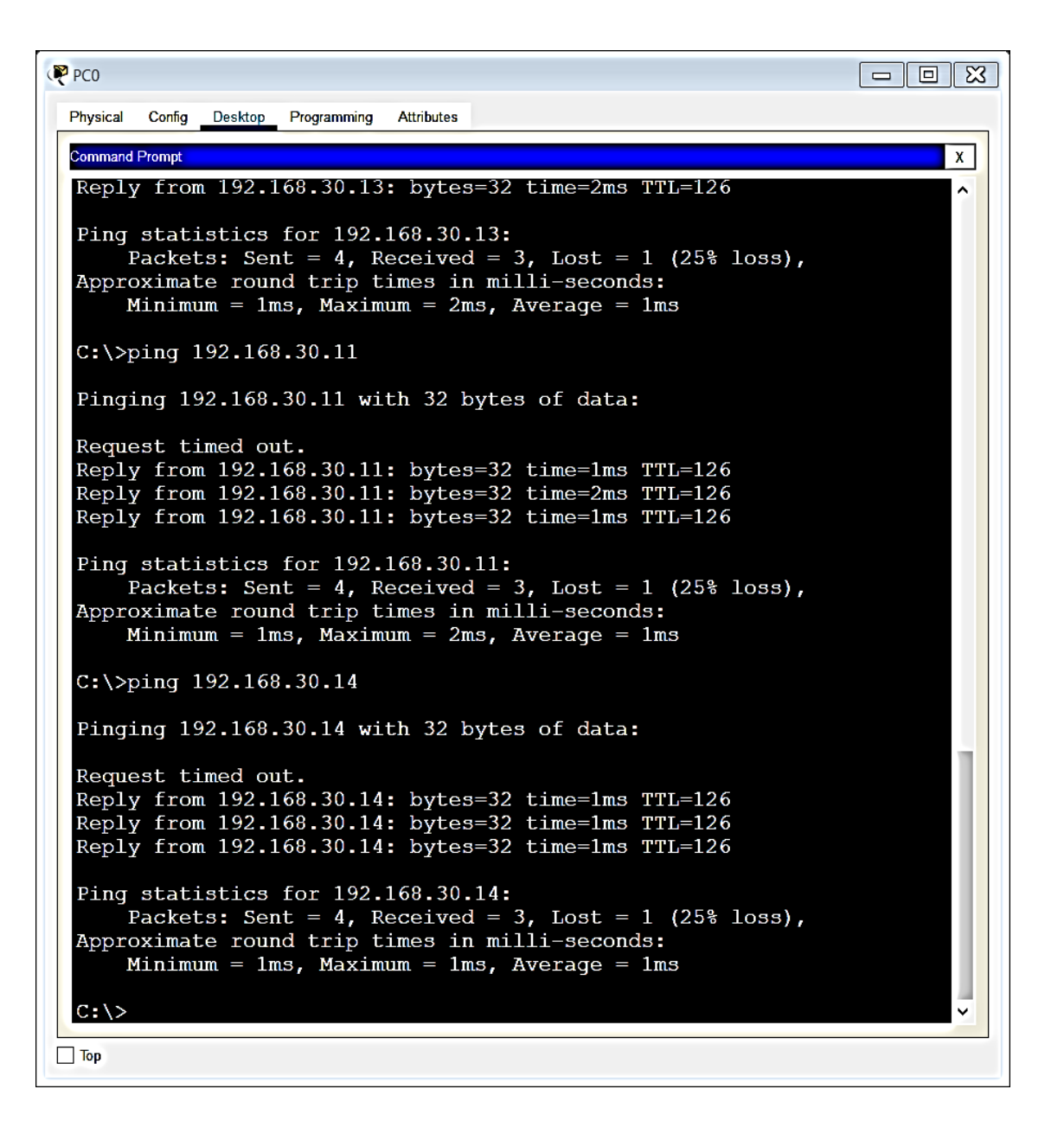

## <span id="page-28-0"></span>**2.Segundo Escenario**

Una empresa de Tecnología posee tres sucursales distribuidas en las ciudades de Miami, Bogotá y Buenos Aires, en donde el estudiante será el administrador de la red, el cual deberá configurar e interconectar entre sí cada uno de los dispositivos que forman parte del escenario, acorde con los lineamientos establecidos para el direccionamiento IP, protocolos de enrutamiento y demás aspectos que forman parte de la topología de red.

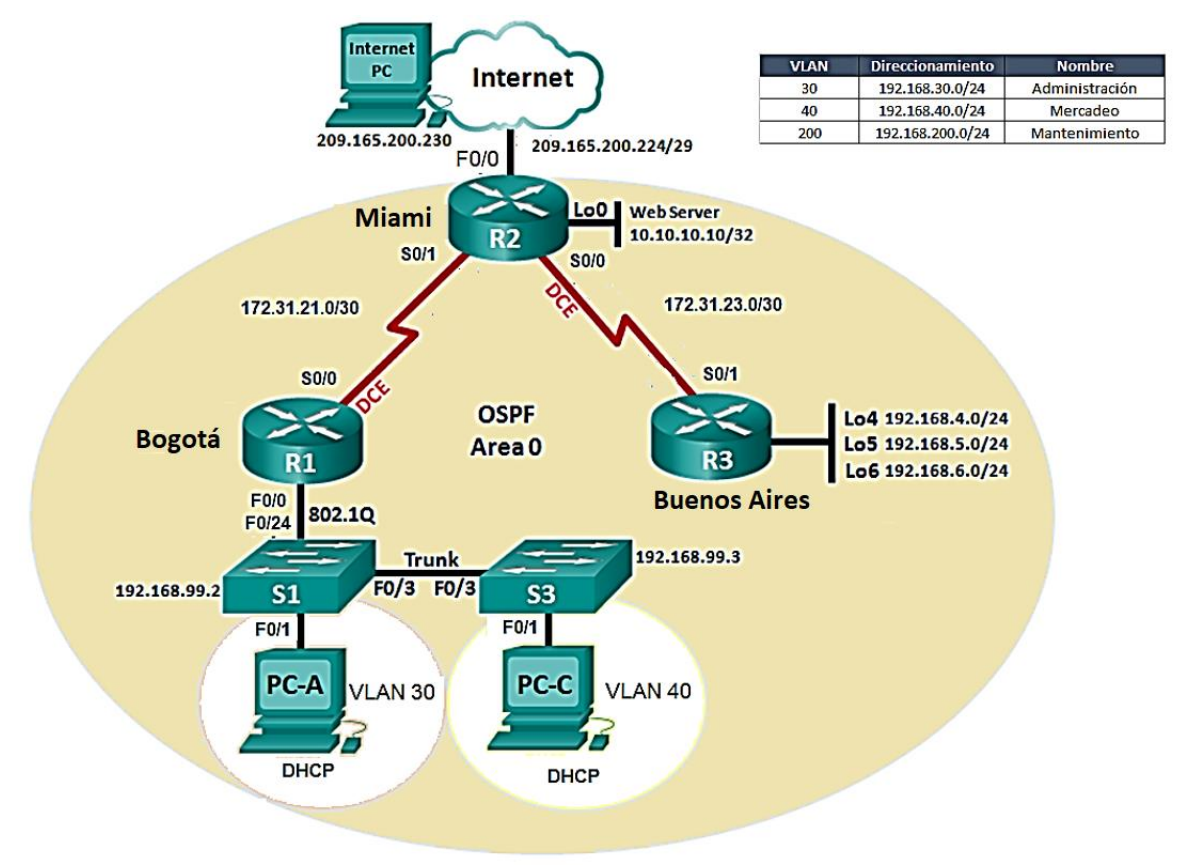

### <span id="page-29-0"></span>**2.1 Configurar el direccionamiento IP acorde con la topología de red para cada uno de los dispositivos que forman parte del escenario**

Para este segundo escenario, se aplica de acuerdo al ejercicio, el direccionamiento adecuado sobre los Routers y Swiches relacionados como tal.

#### R1

hostname R1

interface FastEthernet0/0 no shutdown

interface FastEthernet0/0.30 encapsulation dot1Q 30 ip address 192.168.30.1 255.255.255.0

interface FastEthernet0/0.40 encapsulation dot1Q 40 ip address 192.168.40.1 255.255.255.0

interface FastEthernet0/0.200 encapsulation dot1Q 200 ip address 192.168.200.1 255.255.255.0

interface Serial0/0 ip address 172.31.21.1 255.255.255.252 no shutdown

#### R2

hostname R2

interface Loopback0 ip address 10.10.10.10 255.255.255.255

interface FastEthernet0/0 ip address 209.165.200.225 255.255.255.248 no shutdown

interface Serial0/0

```
ip address 172.31.23.1 255.255.255.252
no shutdown
interface Serial0/1
ip address 172.31.21.2 255.255.255.252
no shutdown
hostname R3
interface Loopback4
ip address 192.168.4.1 255.255.255.0
interface Loopback5
ip address 192.168.5.1 255.255.255.0
interface Loopback6
ip address 192.168.6.1 255.255.255.0
interface Serial0/1
ip address 172.31.23.2 255.255.255.252
no shutdown
S1
hostname S1
vlan 30
vlan 40
vlan 200
interface Vlan200
ip address 192.168.200.2 255.255.255.0
no shutdown
ip default-gateway 192.168.200.1
```
### S3

hostname S3 vlan 30 vlan 40

vlan 200 interface Vlan200 ip address 192.168.200.3 255.255.255.0 no shutdown ip default-gateway 192.168.200.1

### <span id="page-31-0"></span>**2.2 Configurar el protocolo de enrutamiento OSPFv2 bajo los siguientes criterios:**

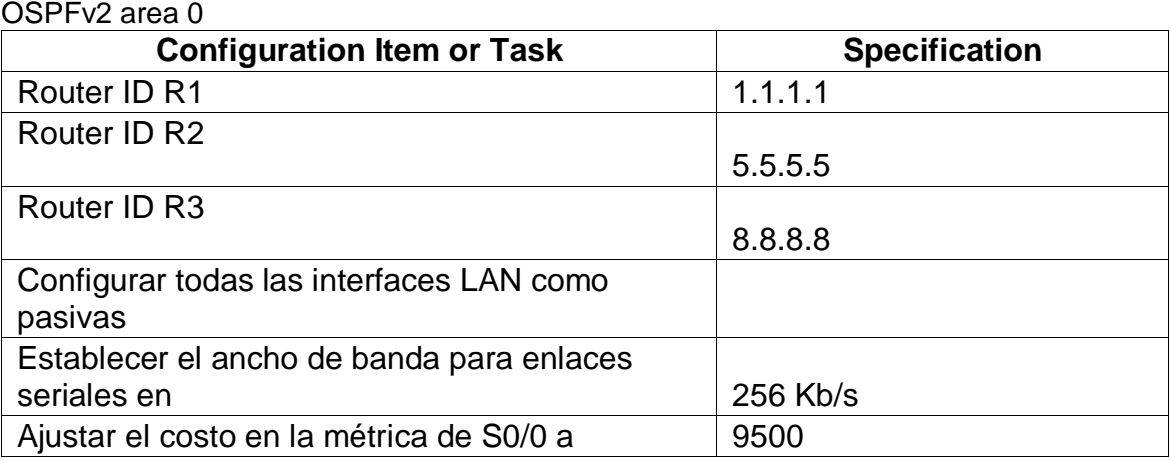

De acuerdo a la tabla anterior de direccionamiento, en los Routers 1, 2 y 3, se deben asociar sus Router ID (Todos con ID diferente).

```
R1
interface Serial0/0
bandwidth 256
ip ospf cost 9500
router ospf 1
router-id 1.1.1.1
log-adjacency-changes
passive-interface FastEthernet0/0.30
passive-interface FastEthernet0/0.40
passive-interface FastEthernet0/0.200
network 172.31.21.0 0.0.0.3 area 0
network 192.168.30.0 0.0.0.255 area 0
```
network 192.168.40.0 0.0.0.255 area 0 network 192.168.200.0 0.0.0.255 area 0

#### R2

```
interface Serial0/0
bandwidth 256
ip address 172.31.23.1 255.255.255.252
ip ospf cost 9500
ip nat inside
clock rate 2000000
no shutdown
interface Serial0/1
bandwidth 256
```
router ospf 1 router-id 5.5.5.5 log-adjacency-changes passive-interface FastEthernet0/0 passive-interface Loopback0 network 10.10.10.10 0.0.0.0 area 0 network 172.31.21.0 0.0.0.3 area 0 network 172.31.23.0 0.0.0.3 area 0 default-information originate

#### R3

interface Serial0/1 bandwidth 256 router ospf 1

```
router-id 8.8.8.8
log-adjacency-changes
passive-interface Loopback4
passive-interface Loopback5
passive-interface Loopback6
network 172.31.23.0 0.0.0.3 area 0
network 192.168.4.0 0.0.0.255 area 0
network 192.168.5.0 0.0.0.255 area 0
network 192.168.6.0 0.0.0.255 area 0
```
### <span id="page-33-0"></span>**2.3 Verificar información de OSPF - Visualizar tablas de enrutamiento y routers conectados por OSPFv2.**

Se anexan capturas como evidencia, de la información solicitada para ver OSPF y el estado connected, entre los equipos.

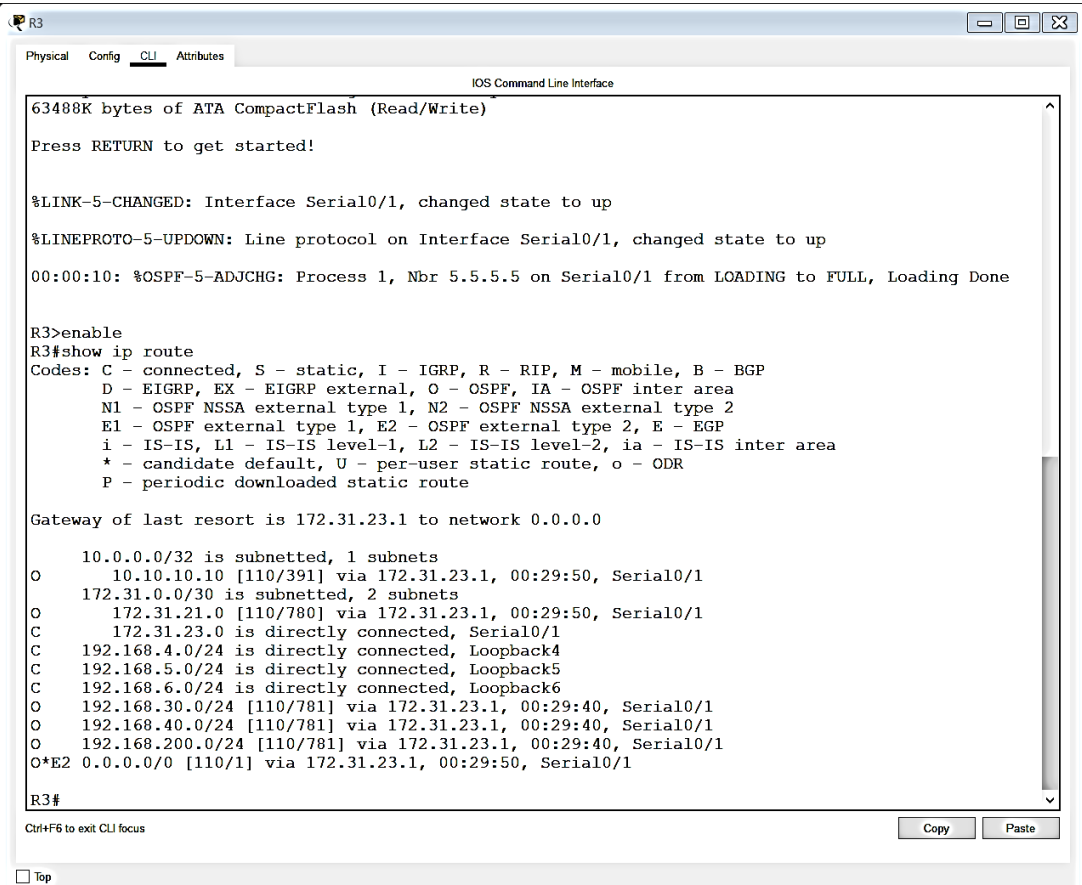

```
P<sub>R2</sub>
                                                                                                                                                                                             \boxed{\blacksquare}Physical Config CLI Attributes
                                                                                          IOS Command Line Interface
  R2#show ip route
  R2#show ip route<br>
Codes: C - connected, S - static, I - IGRP, R - RIP, M - mobile, B - BGP<br>
D - EIGRP, EX - EIGRP external, O - OSPF, IA - OSPF inter area<br>
N1 - OSPF NSSA external type 1, R2 - OSPF NSSA external type 2<br>
E1
   Gateway of last resort is 0.0.0.0 to network 0.0.0.0
              10.0.0.0/32 is subnetted, 1 subnets<br>10.10.10.10 is directly connected, Loopback0
   \mathbf C172.31.0.0/30 is subnetted, 2 subnets
             172.31.21.0 is summetted, 2 summeted, Serial0/1<br>172.31.21.0 is directly connected, Serial0/1<br>172.31.23.0 is directly connected, Serial0/0<br>192.168.4.0/32 is subnetted, 1 subnets<br>192.168.4.1 [110/9501] via 172.31.23.2, 00:29
   \mathbf Cc
   \overline{\mathbf{o}}192.168.5.0/32 is subnetted, 1 subnets
             192.168.5.0/32 is subnetted, 1 subnets<br>
192.168.5.0/32 is subnetted, 1 subnets<br>
192.168.6.0/32 is subnetted, 1 subnets<br>
192.168.6.0/32 is subnetted, 1 subnets<br>
192.168.6.1 [110/9501] via 172.31.23.2, 00:29:40, Serial0/0<br>
1
   \circ\circ\mathsf{o}\frac{1}{\alpha}\mathbf cs*
              0.0.0.0/0 is directly connected, FastEthernet0/0
  R2#Copy Paste
  Ctrl+F6 to exit CLI focus
\Box Top
```
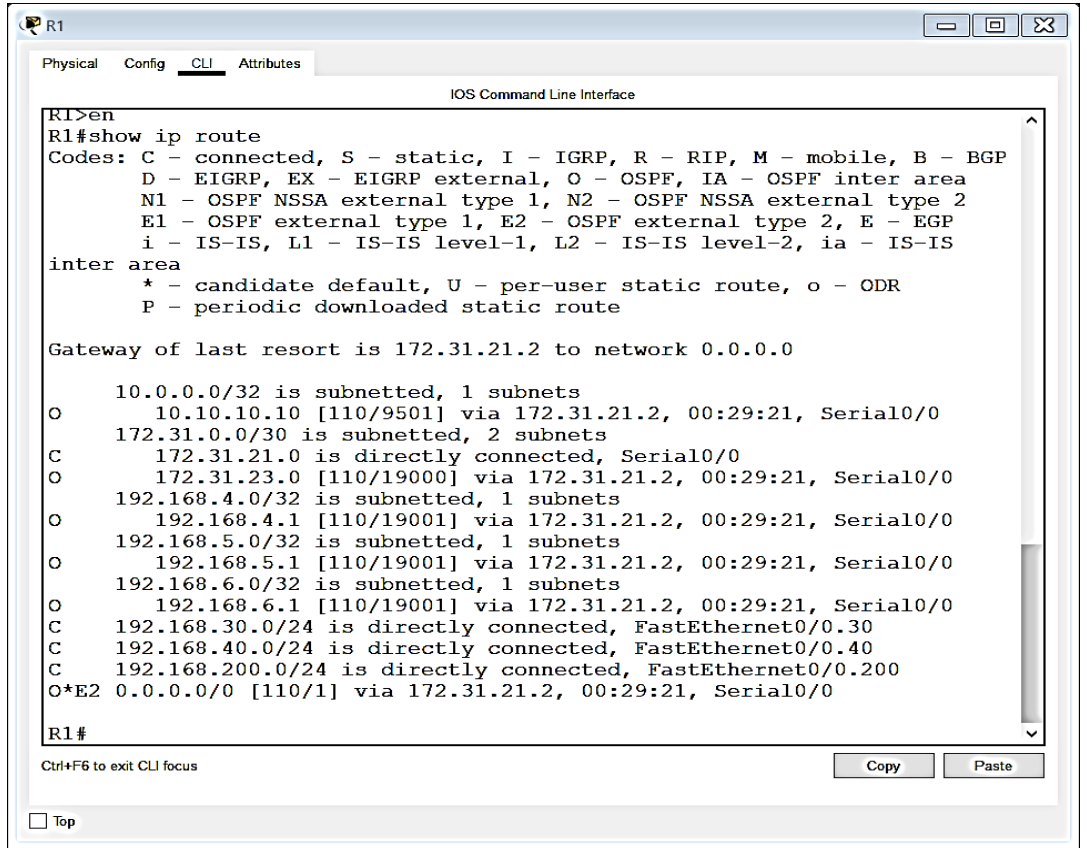

### <span id="page-35-0"></span>**2.4 Visualizar lista resumida de interfaces por OSPF en donde se ilustre el costo de cada interface.**

Como lo solicita este punto, se evidencia el costo por cada interfaz (lista resumida).

interface Serial0/0 bandwidth 256 ip address 172.31.21.1 255.255.255.252 ip ospf cost 9500 clock rate 2000000 no shutdown

interface Serial0/0

bandwidth 256 ip address 172.31.23.1 255.255.255.252 ip ospf cost 9500 ip nat inside clock rate 2000000 no shutdown

### <span id="page-36-0"></span>**2.5 Visualizar el OSPF Process ID, Router ID, Address summarizations, Routing Networks, and passive interfaces configuradas en cada router.**

Se evidencia por medio de captura, la información solicitada de este punto, por medio del comando show ip protocols, qu eme permite traer la configuración aplociada pr cada uno de los routers (1 captura por cada router).

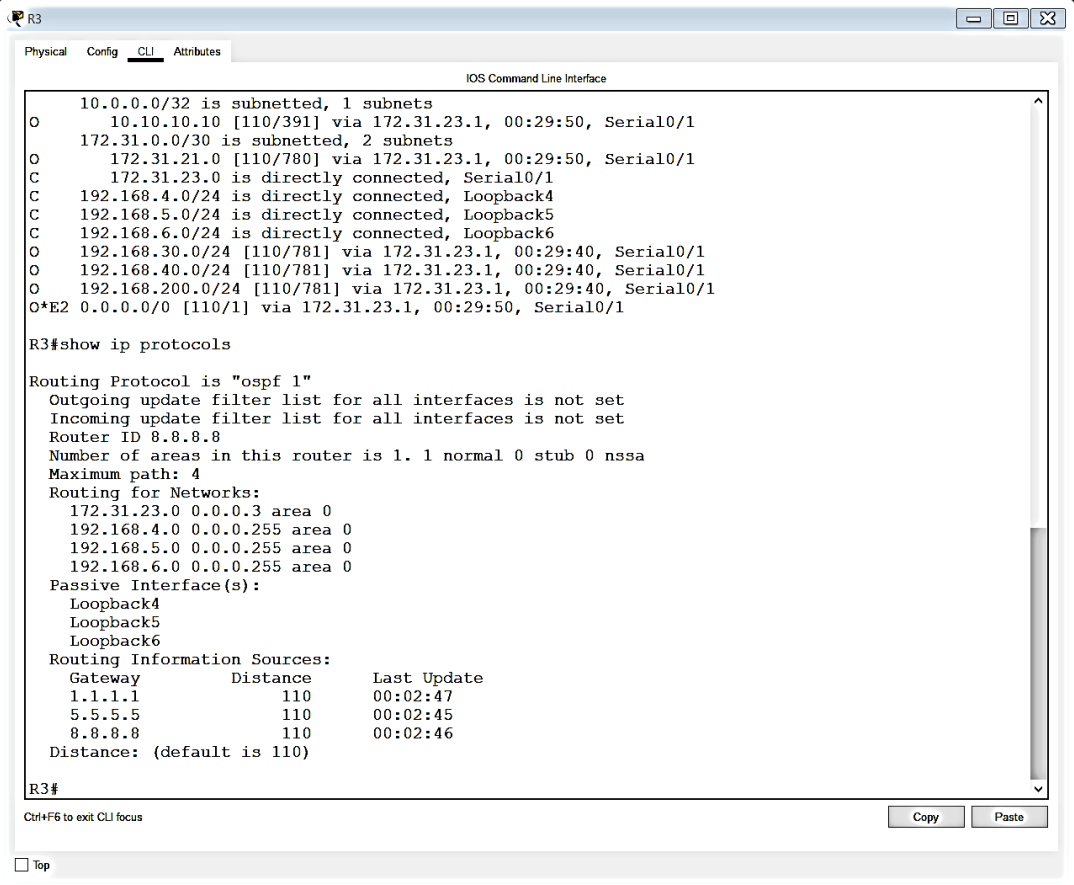

```
PR<sub>2</sub>
                                                                                                                                                   \boxed{\blacksquare}Physical Config CLI Attributes
                                                                      IOS Command Line Interface
          192.168.200.0/24 [110/391] via 172.31.21.1, 00:29:40, Serial0/1<br>209.165.200.0/29 is subnetted, 1 subnets<br>209.165.200.224 is directly connected, FastEthernet0/0
  \overline{\circ}\left| \begin{smallmatrix} \texttt{C} \ \texttt{S} \star \end{smallmatrix} \right.0.0.0.0/0 is directly connected, FastEthernet0/0
  R2#show ip protocols
  Routing Protocol is "ospf 1"<br>Outgoing update filter list for all interfaces is not set<br>Incoming update filter list for all interfaces is not set
     Router 1D 5.5.5.5
     It is an autonomous system boundary router
     Redistributing External Routes from,
     Number of areas in this router is 1. 1 normal 0 stub 0 nssa
     Maximum path: 4<br>Maximum path: 4<br>Routing for Networks:<br>10.10.10.10 0.0.0.0 area 0<br>172.31.21.0 0.0.0.3 area 0
        172.31.23.0 0.0.0.3 area 0
     Passive Interface(s):
        FastEthernet0/0
     Loopback0<br>Routing Information Sources:
        Gateway<br>1.1.1.1
                                   Distance
                                                            Last Update
                                     \begin{array}{c} 110 \end{array}00:02:405.5.5.5
                                            110
                                                            00:02:388.8.8.8110
                                                            00:02:40Distance: (default is 110)
 R2#Copy Paste
 Ctrl+F6 to exit CLI focus
\Box Top
```

```
R1\boxed{\blacksquare}Physical Config CLI Attributes
                                  IOS Command Line Interface
             auuress is 172.31.21.1730, Area
    Process ID 1, Router ID 1.1.1.1, Network Type POINT-TO-POINT, Cost:
 9500
    Transmit Delay is 1 sec, State POINT-TO-POINT, Priority 0
    No designated router on this network
    No backup designated router on this network
    Timer intervals configured, Hello 10, Dead 40, Wait 40, Retransmit 5
     Hello due in 00:00:05Index 4/4, flood queue length 0
    Next 0x0(0)/0x0(0)Last flood scan length is 1, maximum is 1
    Last flood scan time is 0 msec, maximum is 0 msec
    Neighbor Count is 1, Adjacent neighbor count is 1
     Adjacent with neighbor 5.5.5.5
    Suppress hello for 0 neighbor(s)
 R1#show ip protocols
 Routing Protocol is "ospf 1"
    Outgoing update filter list for all interfaces is not set
    Incoming update filter list for all interfaces is not set
    Router ID 1.1.1.1
    Number of areas in this router is 1. 1 normal 0 stub 0 nssa
    Maximum path: 4
   Routing for Networks:<br>172.31.21.0 0.0.0.3 area 0
      192.168.30.0 0.0.0.255 area 0
      192.168.40.0 0.0.0.255 area 0
      192.168.200.0 0.0.0.255 area 0
    Passive Interface(s):
      FastEthernet0/0.30
      FastEthernet0/0.40
      FastEthernet0/0.200
    Routing Information Sources:
      Gateway
                      Distance
                                      Last Update
                                      00:02:301.1.1.1110
      5.5.5.5
                            110
                                      00:02:2800:02:30110
      8.8.8.8Distance: (default is 110)
 R1#Ctrl+F6 to exit CLI focus
                                                                   Copy
                                                                           Paste
\Box Top
```
### <span id="page-40-0"></span>**2.6 Configurar VLANs, Puertos troncales, puertos de acceso, encapsulamiento, Inter-VLAN Routing y Seguridad en los Switches acorde a la topología de red establecida.**

De acuerdo a la configuración brindada para este ejercicio, se debe configurar el nombre del dispositivo (Switches), numero de VLAN, modo de acceso por los puertos, e interfaz afectada del dispositivo.

 S1 vlan 30 name ADMINISTRACION vlan 40 name MERCADEO vlan 200 name MANTENIMIENTO interface FastEthernet0/1 switchport access vlan 30 switchport mode access interface FastEthernet0/3 switchport mode trunk interface FastEthernet0/24 switchport mode trunk S3 vlan 30 name ADMINISTRACION vlan 40 name MERCADEO vlan 200 name MANTENIMIENTO interface FastEthernet0/1 switchport access vlan 40 switchport mode access interface FastEthernet0/3 switchport mode trunk

### <span id="page-41-0"></span>**2.7 En el Switch 3 deshabilitar DNS lookup.**

Como lo solicita el punto, se debe deshabilitar el DNS lookup.

S3 no ip domain-lookup

### <span id="page-41-1"></span>**2.8 Asignar direcciones IP a los Switches acorde a los lineamientos.**

S1 hostname S1 vlan 30 vlan 40 vlan 200 interface Vlan200 ip address 192.168.200.2 255.255.255.0 no shutdown ip default-gateway 192.168.200.1 S3 hostname S3 vlan 30 vlan 40 vlan 200 interface Vlan200 ip address 192.168.200.3 255.255.255.0 no shutdown ip default-gateway 192.168.200.1

### <span id="page-42-0"></span>**2.9 Desactivar todas las interfaces que no Sean utilizadas en el esquema de red.**

Para el esquema de red del punto 2, se deshabilita las interfaces que no vamos a usar

S1 interface FastEthernet0/2 shutdown interface range FastEthernet0/4-23 shutdown interface range GigabitEthernet0/1-2 shutdown S3 interface FastEthernet0/2 shutdown interface range f0/4-24,g0/1-2 shutdown

### <span id="page-42-1"></span>**2.10 Implement DHCP and NAT for IPv4.**

<span id="page-42-2"></span>**2.11 Configurar R1 como servidor DHCP para las VLANs 30 y 40.**

<span id="page-42-3"></span>**2.12 Reservar las primeras 30 direcciones IP de las VLAN 30 y 40 para configuraciones estáticas.**

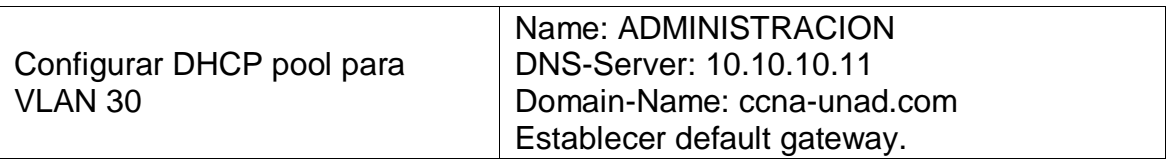

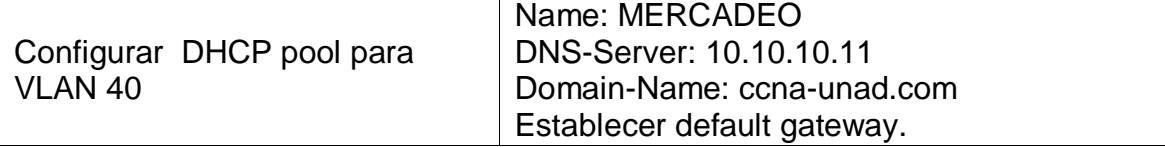

De acuerdo a la tabla anterior, se aplica a los dispositivos, el nombre de su respectivo dominio, la ip para el servidor DNS y Gateway.

### R1

```
ip dhcp excluded-address 192.168.30.1 192.168.30.30
ip dhcp excluded-address 192.168.40.1 192.168.40.30
ip dhcp pool ADMINISTRACION
network 192.168.30.0 255.255.255.0
default-router 192.168.30.1
dns-server 10.10.10.11
domain-name ccna-unad.com
ip dhcp pool MERCADEO
network 192.168.40.0 255.255.255.0
default-router 192.168.40.1
dns-server 10.10.10.11
domain-name ccna-unad.com
```
### <span id="page-43-0"></span>**2.13 Configurar NAT en R2 para permitir que los host puedan salir a internet.**

## R2 interface FastEthernet0/0 ip nat outside interface Serial0/0 ip nat inside interface Serial0/1 ip nat inside ip nat inside source list 1 interface FastEthernet0/0 overload access-list 1 permit 192.168.0.0 0.0.255.255

### <span id="page-44-0"></span>**2.14 Configurar al menos dos listas de acceso de tipo estándar a su criterio en para restringir o permitir tráfico desde R1 o R3 hacia R2.**

Como lo solicita el punto, para los router 1 y 3, se aplican restricción de salida.

```
R1
interface FastEthernet0/0.200
ip access-group 2 in
access-list 2 deny 192.168.200.0 0.0.0.255
access-list 2 remark Bloquear salida de MANTENIMIENTO
access-list 2 permit any
R3
interface Serial0/1
ip access-group 3 out
access-list 3 deny 192.168.6.0 0.0.0.255
access-list 3 permit any
access-list 3 remark Bloquear salida de Lo6
```
### <span id="page-44-1"></span>**2.15 Configurar al menos dos listas de acceso de tipo extendido o nombradas a su criterio en para restringir o permitir tráfico desde R1 o R3 hacia R2.**

Como lo solicita el punto, se aplica para los router 1 y 3, listas de acceso para restringir y permitir tráfico entre los otros dispositivos.

```
R1
interface FastEthernet0/0.40
ip access-group 101 in
access-list 101 deny tcp any any eq 20
access-list 101 deny tcp any any eq ftp
access-list 101 remark Bloquear FTP
access-list 101 permit ip any any
```
R3 interface Loopback5 ip access-group 102 in access-list 102 deny tcp any any eq 20 access-list 102 deny tcp any any eq ftp access-list 102 remark Bloquear FTP access-list 102 permit ip any any

### <span id="page-45-0"></span>**2.16 Verificar procesos de comunicación y re direccionamiento de tráfico en los routers mediante el uso de Ping y Traceroute.**

Como se puede observar en las capturas, verificamos comunicación entre las sedes por medio de ping de Buenos Aires a Miami, Exitoso

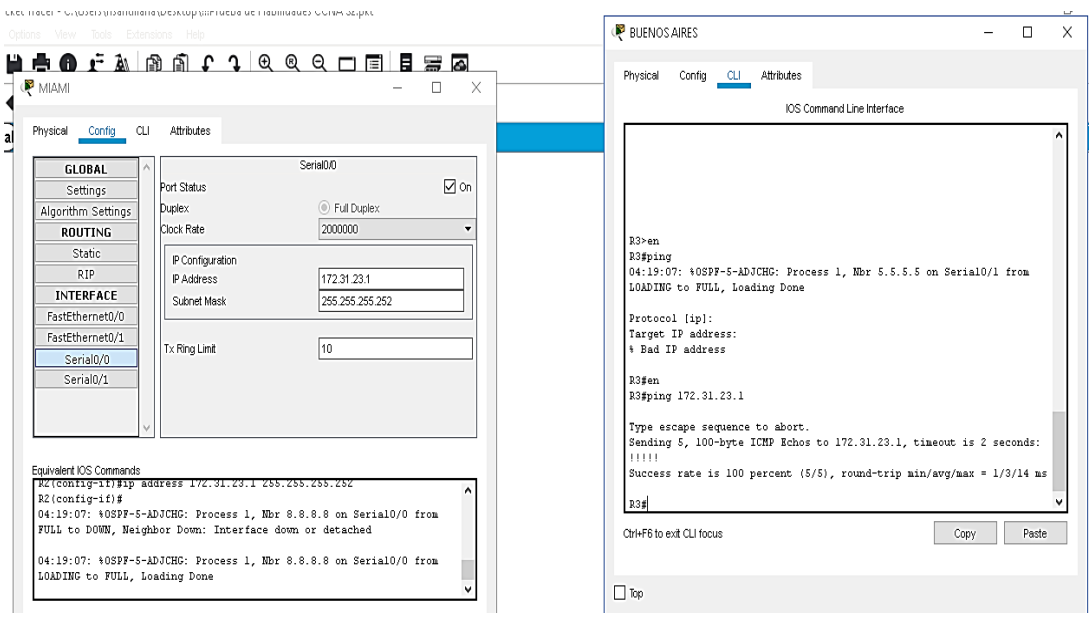

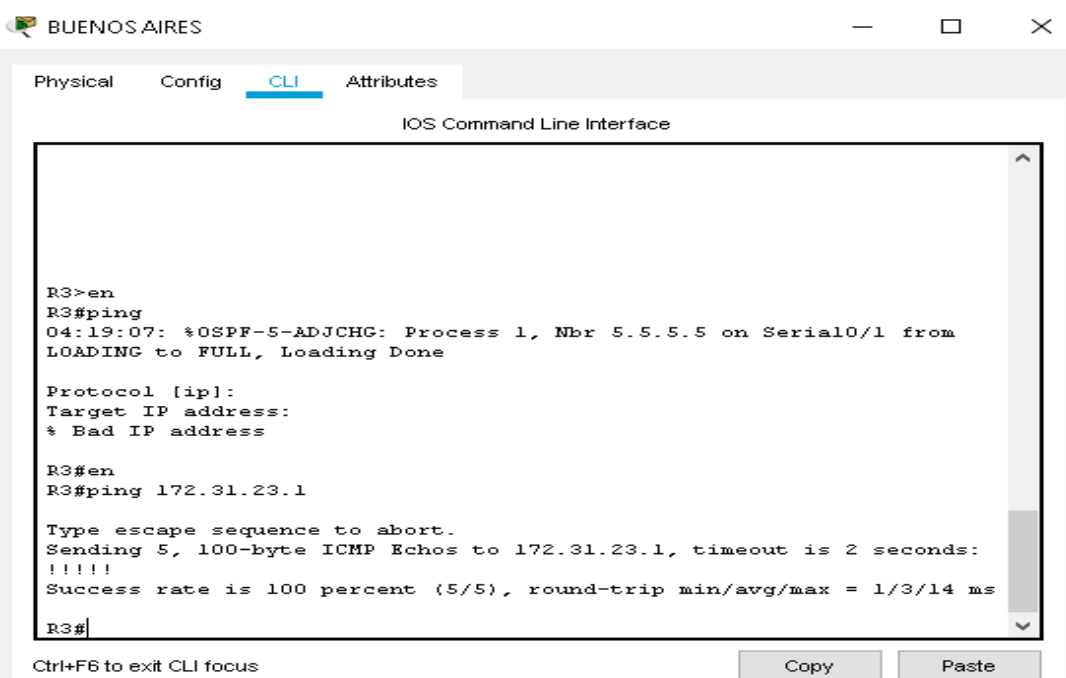

```
BUENOS AIRES
                                                                       \BoxX
 Physical
                   CLI
                         Attributes
           Config
                              IOS Command Line Interface
                                                                             A
   R3>en
   R3#ping
   04:19:07: %0SPF-5-ADJCHG: Process 1, Nbr 5.5.5.5 on Serial0/1 from
   LOADING to FULL, Loading Done
   Protocol [ip]:
   Target IP address:
   % Bad IP address
   R3#en
   R3#ping 172.31.23.1
   Type escape sequence to abort.
   Sending 5, 100-byte ICMP Echos to 172.31.23.1, timeout is 2 seconds:
   11111Success rate is 100 percent (5/5), round-trip min/avg/max = 1/3/14 ms
   R3#traceroute 172.31.23.1
   Type escape sequence to abort.
   Tracing the route to 172.31.23.1
         172.31.23.1
                          1 msec
                                    0 msec
                                               0 msec
    \mathbf 1RЗ#
                                                                             v
                                                           Copy
                                                                       Paste
```
Ctrl+F6 to exit CLI focus

## <span id="page-48-0"></span>**3.Conclusiones**

En este trabajo se comprendió la importancia de ejecutar correctamente los comandos aprendidos en el transcurso del diplomado, con el fin de dar solución a los 2 ejercicios expuestos en esta práctica final.

Adicionalmente, puedo aprender la importancia de la gestión de infraestructura de las redes, dentro de una compañía, la comunicación al día de hoy es extremadamente prioritaria, en el ámbito de negocios, en universidades, en cualquier institución que transmita información incluyendo de hecho nuestros Hogares (Internet de las cosas).

Aprender a tener buenas bases de conocimiento de Cisco en nuestra vida profesional, nos permitirá aplicar soluciones a nivel de comunicaciones y tecnología en el mercado. De igual forma este aprendizaje ampliara nuestro crecimiento y metas, con el fin de aplicar a mejores oportunidades laborales a nivel nacional e internacional.

## <span id="page-49-0"></span>**4.Bibliografía**

Temática: OSPF de una sola área CISCO. (2014). OSPF de una sola área. Principios de Enrutamiento y Conmutación. Recuperado de [https://static-course](https://static-course-assets.s3.amazonaws.com/RSE50ES/module8/index.html#8.0.1.1)[assets.s3.amazonaws.com/RSE50ES/module8/index.html#8.0.1.1](https://static-course-assets.s3.amazonaws.com/RSE50ES/module8/index.html#8.0.1.1) Temática: Listas de control de acceso CISCO. (2014). Listas de control de acceso. Principios de Enrutamiento y Conmutación. Recuperado de [https://static-course](https://static-course-assets.s3.amazonaws.com/RSE50ES/module9/index.html#9.0.1.1)[assets.s3.amazonaws.com/RSE50ES/module9/index.html#9.0.1.1](https://static-course-assets.s3.amazonaws.com/RSE50ES/module9/index.html#9.0.1.1) Temática: DHCP

CISCO. (2014). DHCP. Principios de Enrutamiento y Conmutación. Recuperado de [https://static-course](https://static-course-assets.s3.amazonaws.com/RSE50ES/module10/index.html#10.0.1.1)[assets.s3.amazonaws.com/RSE50ES/module10/index.html#10.0.1.1](https://static-course-assets.s3.amazonaws.com/RSE50ES/module10/index.html#10.0.1.1)